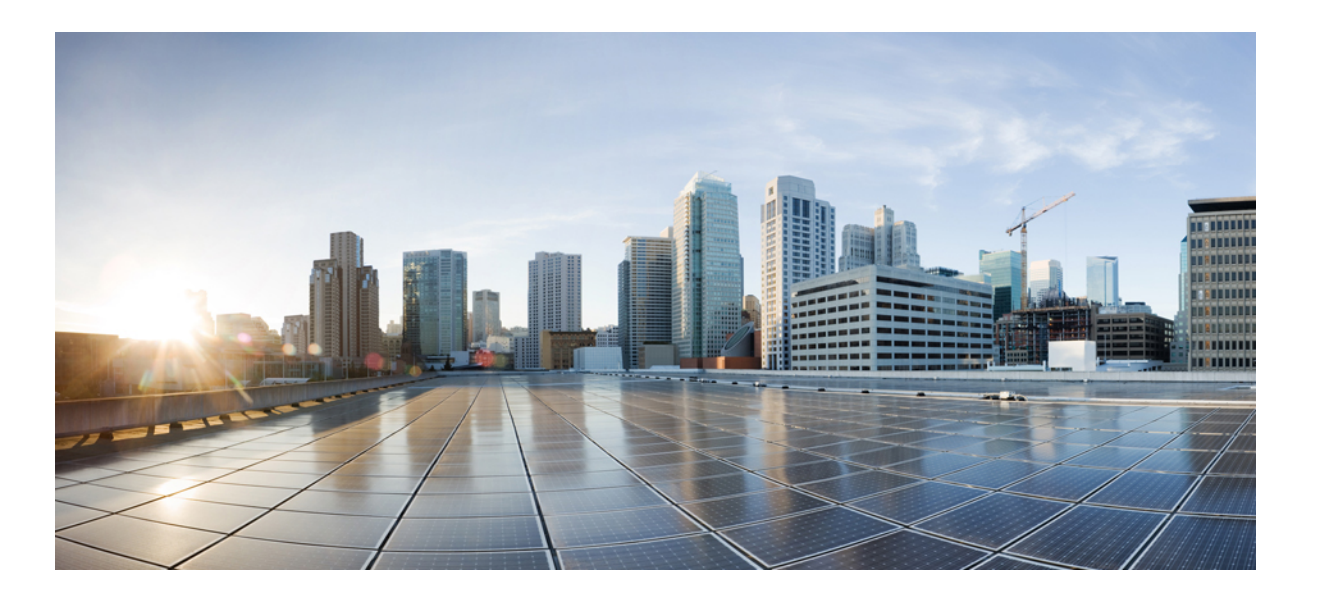

# **Guia d'usuari del Portal d'atenció personal de Cisco Unified Communications, versió 12.0(1)**

**Publicat originalment:** 2017-08-17

### **Americas Headquarters**

Cisco Systems, Inc. 170 West Tasman Drive San Jose, CA 95134-1706 USA http://www.cisco.com Tel: 408 526-4000 800 553-NETS (6387) Fax: 408 527-0883

LES ESPECIFICACIONS I LA INFORMACIÓ RELACIONADES AMB ELS PRODUCTES QUE APAREIXEN EN AQUEST MANUAL ESTAN SUBJECTES A MODIFICACIONS SENSE AVÍS PREVI. LES DECLARACIONS, INFORMACIONS I RECOMANACIONS D'AQUEST MANUAL ES CONSIDEREN EXACTES, PERÒ ES PRESENTEN SENSE GARANTIA DE CAP TIPUS, NI EXPLÍCITA NI IMPLÍCITA. ELS USUARIS TENEN TOTA LA RESPONSABILITAT DE LA SEVA APLICACIÓ A QUALSEVOL PRODUCTE.

LA LLICÈNCIA DEL PROGRAMARI I LA GARANTIA LIMITADA DEL PRODUCTE S'ESTABLEIXEN AL PAQUET D'INFORMACIÓ SUBMINISTRAT AMB EL PRODUCTE I S'INCORPOREN A AQUEST DOCUMENT MITJANÇANT AQUESTA REFERÈNCIA. SI NO PODEU TROBAR LA LLICÈNCIA DEL PROGRAMARI O LA GARANTIA LIMITADA, POSEU-VOS EN CONTACTE AMB EL VOSTRE REPRESENTANT DE CISCO PER OBTENIR-NE UNA CÒPIA.

La implementació feta per Cisco de la compressió de la capçalera TCP és una adaptació d'un programa desenvolupat per la Universitat de Califòrnia, Berkeley (UCB), com a part de la versió de domini públic de la UCB del sistema operatiu UNIX. Tots els drets reservats. Copyright © 1981, Regents de la Universitat de Califòrnia.

INDEPENDENTMENT DE QUALSEVOL ALTRA GARANTIA CONTINGUDA EN AQUEST DOCUMENT, TOTS ELS FITXERS DE DOCUMENTS I ELS PROGRAMARIS D'AQUESTS PROVEÏDORS SE SUBMINISTREN "TAL COM SÓN", AMB TOTS ELS DEFECTES QUE PUGUIN TENIR. CISCO I ELS PROVEÏDORS ESMENTATS MÉS AMUNT RENUNCIEN A TOTES LES GARANTIES, EXPRESSES O IMPLÍCITES, INCLOENT-HI, SENSE QUE AIXÒ SUPOSI CAP LIMITACIÓ, LES DE COMERCIABILITAT, LES D'ADEQUACIÓ I COMPLIMENT D'UN FI EN PARTICULAR O LES QUE SORGEIXIN DE NEGOCIACIONS, USOS I PRÀCTIQUES COMERCIALS.

EN CAP CAS, CISCO I ELS SEUS DISTRIBUÏDORS NO ES FARAN RESPONSABLES DE CAP DANY INDIRECTE, ESPECIAL, DERIVAT O ACCIDENTAL, INCLOENT-HI, SENSE QUE AIXÒ SUPOSI CAP LIMITACIÓ, LA PÈRDUA DE BENEFICIS O LA PÈRDUA O EL DANY EN LES DADES DERIVATS DE LA UTILITZACIÓ O LA INCAPACITAT D'UTILITZAR AQUEST MANUAL, FINS I TOT ENCARA QUE CISCO O ELS SEUS DISTRIBUÏDORS HAGIN ESTAT AVISATS DE LA POSSIBILITAT D'AQUESTS DANYS.

Les adreces de protocol d'Internet (IP) i els números de telèfon utilitzats en aquest document no pretenen ser adreces ni números de telèfon reals. Tots els exemples, la sortida de pantalla d'ordres, els diagrames de topologia de xarxa i les altres figures incloses en el document es mostren només amb finalitats il·lustratives. Qualsevol ús d'adreces IP i números de telèfon reals en contingut il·lustratiu és sense intenció i per coincidència.

Cisco i el logotip de Cisco són marques comercials o marques comercials registrades de Cisco Systems, Inc. i/o els seus afiliats als Estats Units i a altres països. Per consultar la llista de marques comercials de Cisco, aneu a aquest URL: <http://www.cisco.com/go/trademarks>. Les marques comercials de tercers que s'esmenten pertanyen als seus propietaris respectius. L'ús de la paraula "soci" no implica una relació d'associació entre Cisco i l'altra empresa. (1110R)

© 2017 Cisco Systems, Inc. All rights reserved.

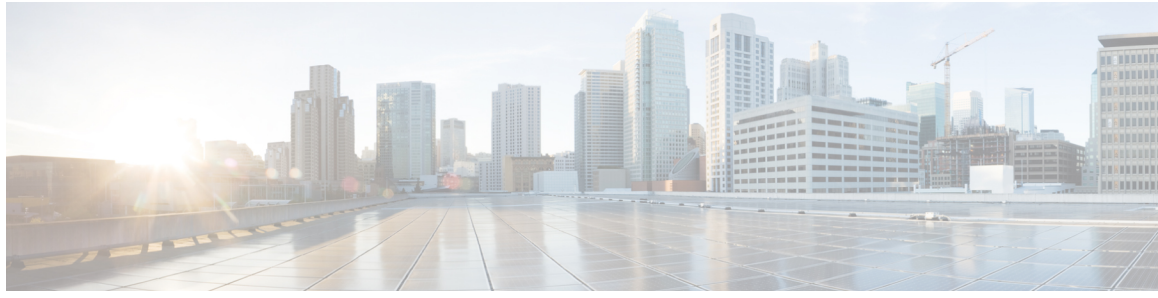

### **CONTINGUT**

#### **Portal d'atenció personal de Unified [Communications](#page-4-0) 1**

Configuració del Portal d'atenció personal de Unified [Communications](#page-4-1) **1**

La [interfície](#page-5-0) d'usuari gràfica **2**

Icones i funcions [comunes](#page-6-0) **3**

#### [Telèfons](#page-7-0) **4**

Els meus [telèfons](#page-7-1) **4**

Editar telèfons [d'empresa](#page-7-2) **4**

[Descarregar](#page-8-0) el manual del telèfon **5**

[Configurar](#page-8-1) un telèfon addicional **5**

Habilitar l'Abast de número únic en telèfons [addicionals](#page-8-2) **5**

[Configurar](#page-9-0) el programa de timbre en Abast de número únic **6**

[Configurar](#page-9-1) un telèfon addicional per a trucades mòbils **6**

[Configuració](#page-10-0) de telèfon **7**

Enllaçar i desenllaçar [configuracions](#page-10-1) de telèfon **7**

[Configurar](#page-12-0) números de marcatge ràpid **9**

[Configurar](#page-13-0) serveis de telèfon **10**

Configurar les [notificacions](#page-13-1) de la bústia de veu **10**

[Configurar](#page-14-0) l'historial de trucades **11**

[Configurar](#page-14-1) els contactes telefònics **11**

Opcions de [desviament](#page-14-2) de trucades **11**

Desviar totes les [trucades](#page-15-0) **12**

Configurar les opcions avançades de [desviament](#page-15-1) de trucades **12**

[Configuració](#page-15-2) addicional **12**

Establir les [preferències](#page-15-3) de la bústia de veu **12**

Activar l'estat No [molestar](#page-16-0) **13**

Activar l'estat d'IM i [Presence](#page-16-1) als telèfons **13**

Programar [conferències](#page-16-2) **13**

Definir [l'idioma](#page-17-0) del telèfon **14**

Establir la [contrasenya](#page-17-1) de client **14**

[Establir](#page-17-2) el PIN de serveis de telèfon **14** Establir el codi d'accés de [Conferència](#page-18-0) ara **15** Descarregar [complements](#page-18-1) **15** Veure i [modificar](#page-18-2) el nom de pantalla **15**

 $\overline{\phantom{a}}$ 

T

<span id="page-4-0"></span>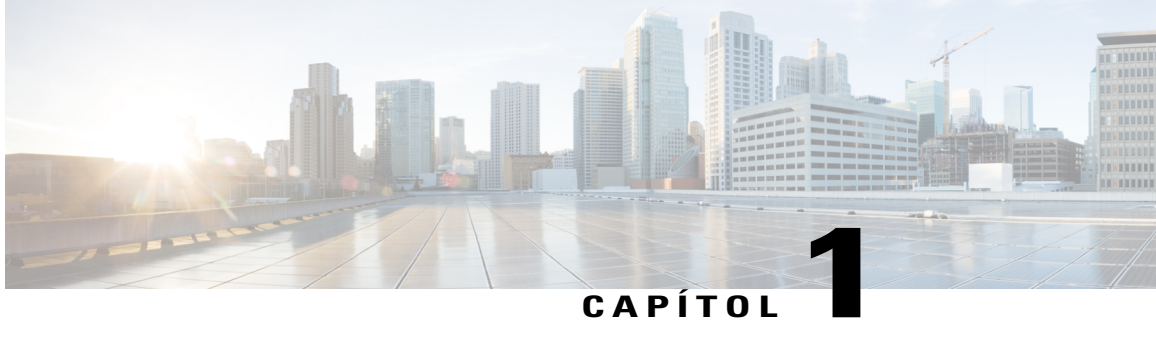

# **Portal d'atenció personal de Unified Communications**

En aquest document es descriu com cal fer servir el Portal d'atenció personal de Unified Communications per definir la configuració d'usuari de telèfons IP de Cisco Unified i aplicacions Jabber. Amb el Portal d'atenció personal de Unified Communications podeu configurar opcions com ara els números de marcatge ràpid, les llistes de contactes, els serveis telefònics o les notificacions de la bústia de veu.

Aquest document té les seccions següents:

- Configuració del Portal d'atenció personal de Unified [Communications,](#page-4-1) pàgina 1
- [Telèfons,](#page-7-0) pàgina 4
- [Configuració](#page-15-2) addicional, pàgina 12

# <span id="page-4-1"></span>**Configuració del Portal d'atenció personal de Unified Communications**

En aquesta guia d'usuari es tracten totes les opcions de configuració que ofereix el Portal d'atenció personal de Unified Communications. Aquesta guia assumeix que el vostre telèfon és compatible amb totes les opcions de configuració disponibles i que l'administrador de la xarxa us ha configurat el Portal d'atenció personal de Unified Communications perquè mostri totes les configuracions d'usuari.

Tingueu en compte que algunes de les opcions de configuració descrites en aquesta guia pot ser que no apareguin quan configureu el telèfon en el Portal d'atenció personal de Unified Communications a causa d'algun dels factors següents:

- Funcions del telèfon. Si hi ha alguna funció que no està disponible en un model de telèfon determinat, no apareixerà quan configureu el telèfon en el Portal d'atenció personal de Unified Communications. Per exemple, si el telèfon que teniu no és compatible amb l'opció No molestar, aquesta no apareixerà com a configuració disponible.
- Paràmetres empresarials. L'administrador de la xarxa us pot definir paràmetres empresarials en el Cisco Unified Communications Manager que limitin les opcions de configuració que els usuaris poden definir en el Portal d'atenció personal de Unified Communications. Per exemple, els administradors de la xarxa poden configurar elPortal d'atenció personal de Unified Communications perquè elimini totesles opcions

de desviament de trucades. D'aquesta manera, el Portal d'atenció personal de Unified Communications no mostrarà cap opció de desviament de trucades.

Si hi ha cap opció que apareix en aquesta guia i que no apareix quan definiu la configuració d'usuari en el Portal d'atenció personal de Unified Communications, reviseu els documents del telèfon per assegurar-vos que el telèfon té aquesta funció.Si, en efecte, la té, demaneu a un dels administradors de la xarxa que comprovi els paràmetres empresarials de Cisco Unified Communications Manager per assegurar-se que els usuarisfinals poden veure i configurar la funció en qüestió.

# <span id="page-5-0"></span>**La interfície d'usuari gràfica**

ElPortal d'atenció personal de Unified Communications utilitza una interfície gràfica de web amb sis pestanyes principals, cadascuna de les quals conté un enllaç a diferents opcions que l'usuari pot configurar. Les pestanyes són les següents:

- Telèfons. Aquí podeu veure i definir les configuracions de telèfon, com ara els números de marcatge ràpid, les opcions de timbre, l'historial de trucades o les opcions de desviament de trucades.
- Bústia de veu. Aquí podeu configurar les preferències de la bústia de veu.
- MI i disponibilitat. Aquí podeu configurar l'opció No molestar i l'estat d'IM i Presence.
- Conferència. Aquí podeu configurar les opcions de les conferències.
- Configuració general. Aquí podeu definir opcions com ara les configuracions regionals o les contrasenyes d'usuari.
- Descàrregues. Aquí podeu descarregar complements i aplicacions per al telèfon.

En la figura següent es mostra la pantalla principal.

**Figura 1: Interfície d'usuari**

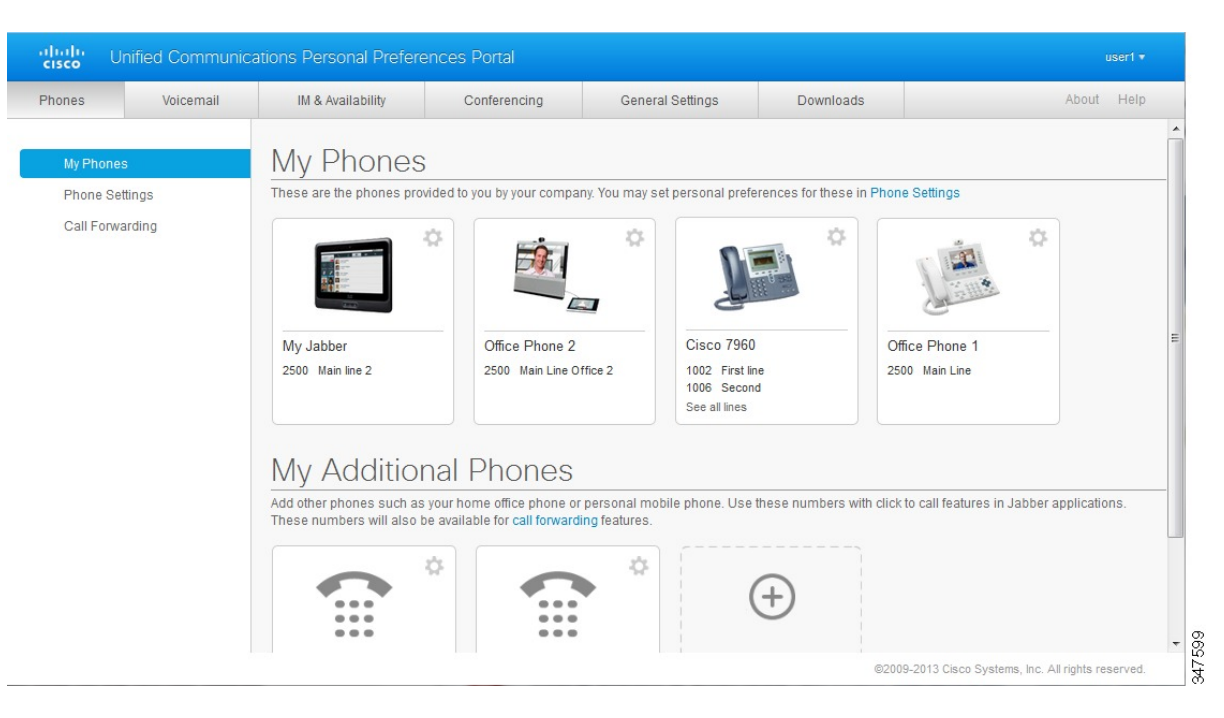

# <span id="page-6-0"></span>**Icones i funcions comunes**

El Portal d'atenció personal de Unified Communications fa servir les icones següents per executar funcions comunes.

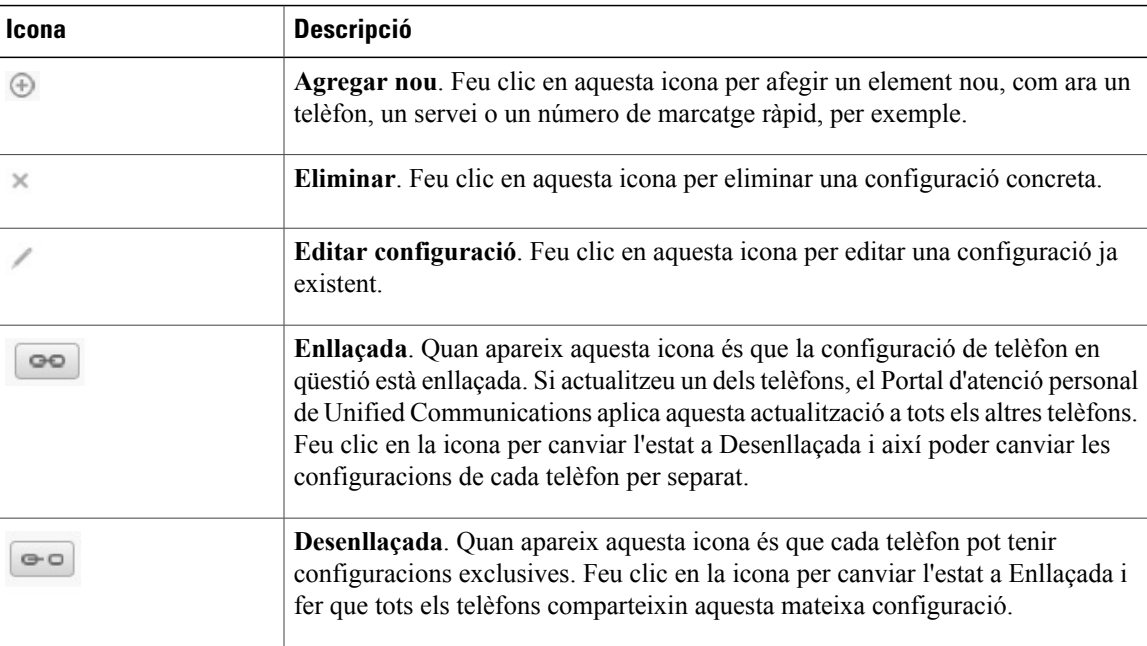

# <span id="page-7-0"></span>**Telèfons**

Sota la pestanya Telèfons apareix una sèrie d'opcions que podeu consultar i configurar en cada telèfon IP de Cisco Unified i dispositius Jabber. Aquesta pestanya està dividida en tres seccions principals:

- Els meus telèfons. Aquí podeu veure un resum de tots els telèfons i afegir-n'hi de nous.
- Configuració de telèfon. Aquí podeu definir configuracions de telèfon, com ara els números de marcatge ràpid, les opcions de timbre o les notificacions de la bústia de veu.
- Desviament de trucades. Aquí podeu configurar les opcions de desviament de trucades dels telèfons.

## <span id="page-7-1"></span>**Els meus telèfons**

La finestra Els meus telèfons mostra una vista resumida dels telèfons d'empresa i dels telèfons addicionals als quals us poden trucar quan no sigueu a l'oficina. Aquesta finestra està dividida en dues seccions principals:

#### **Els meus telèfons**

Aquesta secció mostra els telèfons que us ha subministrat l'empresa. A la finestra Els meus telèfons podeu editar les descripcions de leslíniesi elstelèfons d'empresa. Les opcions que definiu a Configuració de telèfon només s'aplicaran als telèfons d'empresa.

#### **Els meus telèfons addicionals**

Els telèfons addicionals són telèfons que no us ha subministrat l'empresa però que potser us interessa afegir a la llista de números als quals us poden trucar quan no sigueu a l'oficina. Podeu habilitar els telèfons addicionals perquè funcionin amb la funció Abast de número únic, amb la tecla programada Mobilitat o amb el control Ampliar i connectar juntament amb Jabber. Tanmateix, en els telèfons addicionals no podeu definir configuracions de telèfon.

### <span id="page-7-2"></span>**Editar telèfons d'empresa**

A la vista Els meustelèfons podeu veure i editar les etiquetes de línia i les descripcions delstelèfons d'empresa. Per fer-ho, seguiu els passos següents:

- **Pas 1** Feu clic a la pestanya **Telèfons**.
- **Pas 2** A la subfinestra de navegació esquerra, feu clic a **Els meus telèfons**.
- Pas 3 Feu clic al telèfon d'empresa que vulgueu editar.
- **Pas 4** Feu clic a **Editar telèfon**.
- **Pas 5** Escriviu el nou text en la descripció del telèfon i les línies de telèfon que vulgueu editar.
- **Pas 6** Feu clic a **Guardar**.

### <span id="page-8-0"></span>**Descarregar el manual del telèfon**

Per descarregar el manual d'algun dels telèfons d'empresa, seguiu els passos següents:

#### **Procediment**

**Pas 1** Feu clic a la pestanya **Telèfons**.

- **Pas 2** A la subfinestra de navegació esquerra, feu clic a **Els meus telèfons**.
- **Pas 3** Feu clic al telèfon en questió.
- **Pas 4** Feu clic a **Descarregar manual**.

### <span id="page-8-1"></span>**Configurar un telèfon addicional**

El Portal d'atenció personal de Unified Communications us permet configurar telèfons addicionals, com pot ser un telèfon de casa que utilitzeu per a la feina o un telèfon mòbil, perquè funcionin d'acord amb els telèfons que us ha subministrat l'empresa. Aquests telèfons addicionals ofereixen un altre número al qual us poden trucar si no sou a l'oficina.

Per configurar un telèfon addicional, seguiu els passos següents:

#### **Procediment**

**Pas 1** Feu clic a la pestanya **Telèfons**.

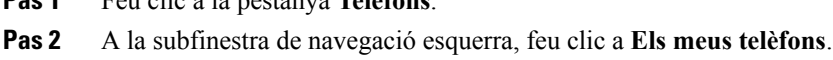

- **Pas 3** En Els meus telèfons addicionals, feu clic a la icona Agregar nou  $(\oplus)$ . S'obrirà la finestra Afegir un telèfon nou.
- **Pas 4** Escriviu el número i la descripció del vostre telèfon.
- **Pas 5** (Opcional). Si voleu configurar l'Abast de número únic en aquest telèfon, activeu la casella de selecció **Habilitar Abast de número únic**.
- **Pas 6** (Opcional). Si el telèfon és un telèfon mòbil, activeu la casella de selecció **Habilitar Moure a mòbil**.
- Pas 7 (Opcional). Si voleu habilitar el telèfon perquè funcioni amb la característica Ampliar i connectar juntament amb Cisco Jabber, activeu la casella de selecció **Habilitar Ampliar i connectar**.
- <span id="page-8-2"></span>**Pas 8** Feu clic a **Guardar**.

### **Habilitar l'Abast de número únic en telèfons addicionals**

Si configureu un telèfon addicional, com ara un telèfon de casa que utilitzeu per a la feina, perquè funcioni d'acord amb elstelèfons de l'empresa, podeu habilitar l'opció Abast de número únic en aquest telèfon addicional perquè també soni quan us truquin en algun telèfon d'empresa.

Per habilitar l'Abast de número únic en un telèfon addicional, seguiu els passos següents:

- **Pas 1** Feu clic a la pestanya **Telèfons**.
- **Pas 2** Feu clic a **Els meus telèfons**.
- **Pas 3** Feu clic en el telèfon addicional i després feu clic a **Editar.**
- **Pas 4** Activeu la casella de selecció **Habilitar Abast de número únic**.
- **Pas 5** Seleccioneu totes les línies de telèfon que voleu que sonin alhora que el telèfon d'empresa.
- **Pas 6** Feu clic a **Guardar**.

### <span id="page-9-0"></span>**Configurar el programa de timbre en Abast de número únic**

En els telèfons addicionals que tinguin habilitat l'Abast de número únic, podeu programar les hores i els dies en què voleu que sonin. Per exemple, podeu programar que el telèfon de casa us soni quan us truquin al número de telèfon de l'empresa només durant les hores d'oficina.

Per configurar el programa de timbre, seguiu els passos següents:

#### **Procediment**

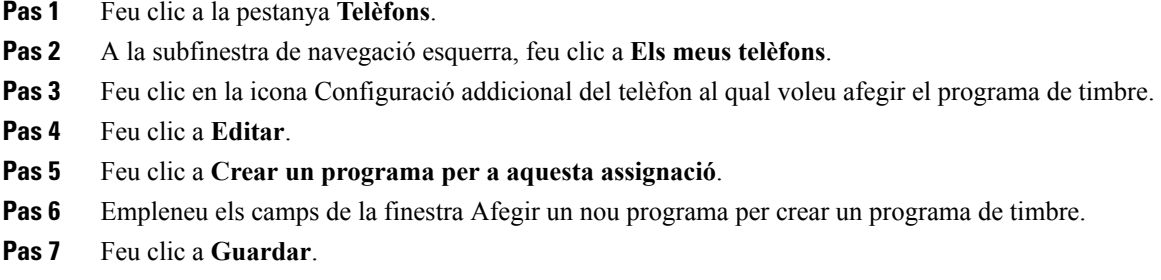

### <span id="page-9-1"></span>**Configurar un telèfon addicional per a trucades mòbils**

Si configureu un telèfon addicional com a telèfon mòbil, podeu transferir-hi les trucades que us arribin a un dels telèfons d'empresa; només cal que premeu la tecla programada Mobilitat en el telèfon d'empresa.

Per configurar un telèfon addicional com a telèfon mòbil, seguiu els passos següents:

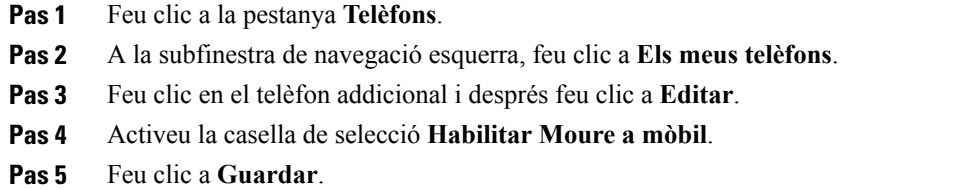

### <span id="page-10-0"></span>**Configuració de telèfon**

La finestra Configuració de telèfon us permet definir configuracions de telèfon dels telèfons d'empresa.

Per defecte, les configuracions de telèfon de tots els telèfons d'empresa vénen enllaçades, de manera que hi haurà una configuració de telèfon que serà idèntica en tots aquests telèfons. Seguiu els passos que es descriuen a Enllaçar i desenllaçar [configuracions](#page-10-1) de telèfon, a la pàgina 7, per enllaçar o desenllaçar els telèfons en relació a les diferents configuracions de telèfon.

Tingueu en compte que les opcions que apareixen a Configuració de telèfon només s'apliquen als telèfons d'empresa; en els telèfons addicionals no podeu definir configuracions de telèfon.

### <span id="page-10-1"></span>**Enllaçar i desenllaçar configuracions de telèfon**

En la configuració del telèfon, podeu enllaçar diversostelèfons a una mateixa configuració de telèfon. D'aquesta manera, elPortal d'atenció personal de Unified Communications aplica aquesta configuració a tots elstelèfons. Per exemple, si teniu tres telèfons i enllaceu els números de marcatge ràpid de tots tres, els tres telèfons passaran a compartir la mateixa configuració de marcatge ràpid. Aleshores, si actualitzéssiu un número de marcatge ràpid d'un dels tres telèfons, el Portal d'atenció personal de Unified Communications aplicaria automàticament aquest número de marcatge ràpid als altres dos telèfons. Per aplicar una configuració de telèfon específica, desenllaceu els telèfons.

El Portal d'atenció personal de Unified Communications enllaça i desenllaça les configuracions de telèfon perseparat.Per tant, podeu enllaçar una configuració de telèfon determinada, com ara els números de marcatge ràpid, i alhora deixar-ne una altra desenllaçada, com ara les notificacions de bústia de veu. Com a opció predeterminada, totes les configuracions de telèfon vénen enllaçades.

Podeu enllaçar o desenllaçar les configuracions de telèfon fent clic a la icona Enllaçada/Desenllaçada. La icona mostra l'estat actual dels telèfons: enllaçats o desenllaçats.

I

La figura següent mostra l'aspecte que té a la interfície d'usuari un conjunt de telèfons amb els Serveis enllaçats. Com que elsServeis ara estan enllaçats, apareix la icona Enllaçada i la configuració s'aplica a tots tres telèfons. Podeu fer clic a la icona Enllaçada per desenllaçar els telèfons i aplicar una configuració diferent per a cadascun.

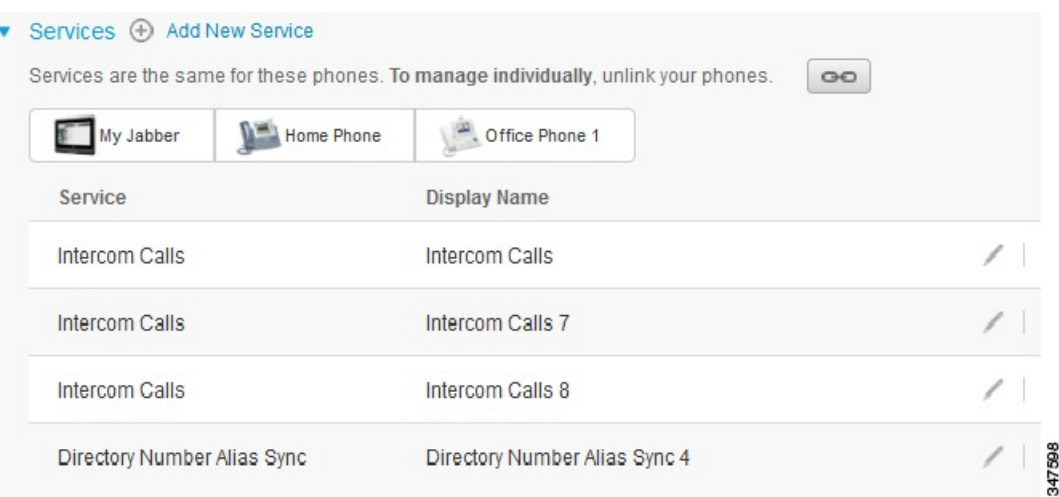

#### **Figura 2: Configuració enllaçada**

La figura següent mostra l'aspecte que té a la interfície d'usuari un conjunt de telèfons amb la configuració de Números de marcatge ràpid desenllaçada. En aquest cas, la configuració que apareix només s'aplica a El meu Jabber. Com que les configuracions són específiques per a cada telèfon, apareix la icona Desenllaçada, a la qual podeu fer clic per aplicar la mateixa configuració a tots tres telèfons.

#### **Figura 3: Configuració desenllaçada**

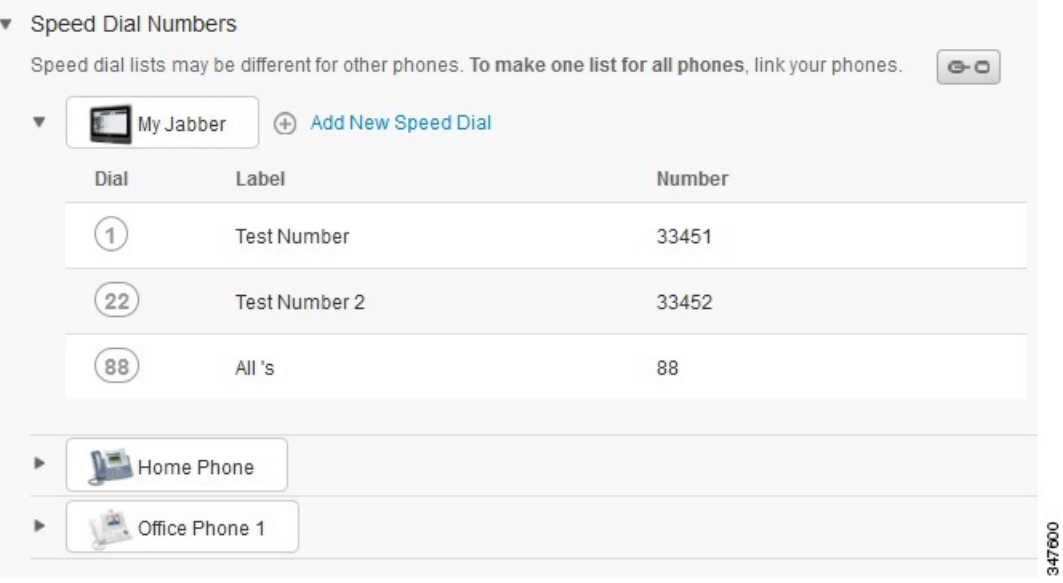

Per enllaçar o desenllaçar una configuració de telèfon, seguiu els passos següents:

- Per enllaçar una configuració de telèfon, feu clic a la icona Desenllaçada i escolliu el telèfon que voleu fer servir com a telèfon base. ElPortal d'atenció personal de Unified Communications actualitza aquesta configuració de telèfon a tots els telèfons amb la configuració del telèfon base.
- Per desenllaçar una configuració de telèfon enllaçada, feu clic a la icona Desenllaçada.

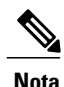

El Control de filtre, que apareix a l'extrem superior dret de la finestra de configuració, defineix quin telèfon voleu veure, independentment de si té una configuració de telèfon enllaçada. Si veieu la configuració d'un telèfon que està enllaçada i l'actualitzeu, el Portal d'atenció personal de Unified Communications també actualitza els telèfons enllaçats.

### <span id="page-12-0"></span>**Configurar números de marcatge ràpid**

Per configurar números de marcatge ràpid, seguiu els passos següents:

- **Pas 1** Feu clic a la pestanya **Telèfons**.
- **Pas 2** Feu clic a **Configuració de telèfon**.
- **Pas 3** Feu clic a **Números de marcatge ràpid**.
- **Pas 4** Feu el següent:
	- Si teniu els telèfons enllaçats, feu clic a **Afegir nou marcatge ràpid**.
	- Si teniu els telèfons desenllaçats, seleccioneu el telèfon al qual voleu afegir el número de marcatge ràpid i feu clic a **Afegir nou marcatge ràpid**.
- **Pas 5** En el camp Número, escriviu el número de telèfon o el nom del contacte. El Portal d'atenció personal de Unified Communications fa una cerca en el directori de l'empresa.
	- Aquesta cerca en el directori de l'empresa només es pot fer si l'administrador de la xarxa us hi ha habilitat l'accés, el qual es configura segons els paràmetres empresarials de Cisco Unified Communications Manager. **Nota**
- **Pas 6** En el quadre de text Etiqueta, escriviu-hi una descripció que identifiqui el número de marcatge ràpid. El telèfon utilitzarà aquesta descripció per mostrar el número de marcatge ràpid.
- **Pas 7** En el quadre de text Marcatge ràpid, assigneu-hi un número de marcatge ràpid.
- **Pas 8** Feu clic a **Guardar**.

### <span id="page-13-0"></span>**Configurar serveis de telèfon**

L'opció Serveis us permet afegir serveis de telèfon, com ara un directori d'empresa, una bústia de veu visual o prediccions meteorològiques, als telèfons IP de Cisco Unified i a les aplicacions Jabber. La llista de serveis disponibles dependrà del model de telèfon que configureu.

Per afegir un servei, seguiu els passos següents:

#### **Procediment**

- **Pas 1** Feu clic a la pestanya **Telèfons**.
- **Pas 2** Feu clic a **Configuració de telèfon**.
- **Pas 3** Feu clic a **Serveis** per expandir la vista Serveis.
- **Pas 4** Feu el següent:
	- Si teniu els telèfons enllaçats, feu clic a **Afegir servei nou**.
	- Si teniu els telèfons desenllaçats, seleccioneu el telèfon al qual voleu afegir un servei i feu clic a **Afegir servei nou**.
- **Pas 5** A la llista desplegable Servei, seleccioneu el servei que voleu afegir.
- **Pas 6** Al quadre de text Nom de pantalla, escriviu-hi el nom amb el qual voleu identificar el servei en els telèfons.
- **Pas 7** Escriviu la resta de paràmetres que se us demani.
- <span id="page-13-1"></span>**Pas 8** Feu clic a **Acceptar**.

### **Configurar les notificacions de la bústia de veu**

Les notificacions de la bústia de veu us permeten configurar com voleu que el telèfon us notifiqui que hi ha missatges nous. Per exemple, podeu configurar els telèfons perquè quan tingueu un missatge nou us ho notifiquin mostrant un avís a la pantalla o fent parpellejar un llum de missatge pendent.

Per configurar les notificacions de la bústia de veu, seguiu els passos següents:

- **Pas 1** Feu clic a la pestanya **Telèfons**.
- **Pas 2** Feu clic a **Configuració de telèfon**.
- **Pas 3** Feu clic a **Configuració de notificacions de bústia de veu**.
- **Pas 4** Seleccioneu les opcions que vulgueu aplicar a cada un dels telèfons.
- **Pas 5** Feu clic a **Guardar**.

### <span id="page-14-0"></span>**Configurar l'historial de trucades**

L'historial de trucades us permet registrar les trucades perdudes de cada telèfon. Per configurar l'historial de trucades:

#### **Procediment**

- **Pas 1** Feu clic a la pestanya **Telèfons**. **Pas 2** Feu clic a **Configuració de telèfon**.
- **Pas 3** Feu clic a **Historial de trucades**.
- **Pas 4** Activeu la casella de selecció **Registre de trucades perdudes** de cada línia de telèfon que vulgueu desar a l'historial de trucades.
- **Pas 5** Feu clic a **Guardar**.

### <span id="page-14-1"></span>**Configurar els contactes telefònics**

Els contactes telefònics us permeten emmagatzemar números de telèfon i adreces de correu electrònic dels vostres contactes telefònics. Des del telèfon podeu examinar la llista de contactes i fer trucades directament des d'allà, sense haver d'escriure un número cada cop que vulgueu trucar a algú.

Per configurar la llista de contactes telefònics, seguiu els passos següents:

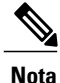

Cada usuari disposa d'una única llista de contactes telefònics per a tots els seus telèfons; no hi ha l'opció d'enllaçar-la i desenllaçar-la.

#### **Procediment**

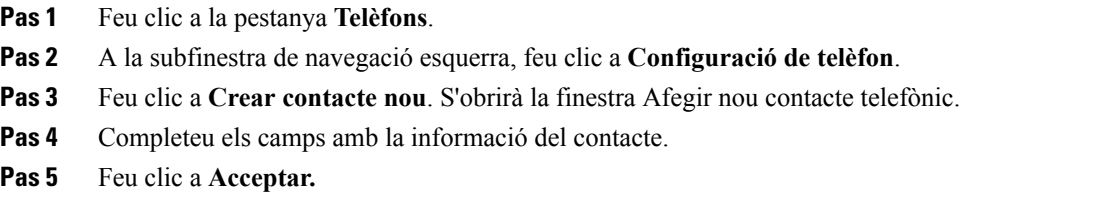

# <span id="page-14-2"></span>**Opcions de desviament de trucades**

Les opcions d'usuari de desviament de trucades us permeten configurar els telèfons IP de Cisco Unified i els dispositius Jabber perquè desviïn les trucades a un altre número.

### <span id="page-15-0"></span>**Desviar totes les trucades**

Per configurar el telèfon perquè desviï totes les trucades entrants a un altre número, seguiu els passos següents:

#### **Procediment**

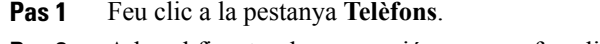

- **Pas 2** A la subfinestra de navegació esquerra, feu clic a **Desviament de trucades**.
- **Pas 3** Feu clic en el número de telèfon en el qual voleu configurar el desviament de trucades.
- **Pas 4** Activeu la casella de selecció **Desviar trucades a:**.
- **Pas 5** A la llista desplegable Desviar trucades a, escriviu-hi el número de telèfon al qual voleu desviar les trucades.
- **Pas 6** Feu clic a **Guardar**.

#### <span id="page-15-1"></span>**Configurar les opcions avançades de desviament de trucades**

Amb el Portal d'atenció personal de Unified Communications podeu configurar opcions avançades de desviament de trucades, com definir que les trucades es desviïn de diferent manera quan siguin internes i quan siguin externes. Per configurar les opcions avançades de desviament de trucades, seguiu els passos següents:

#### **Procediment**

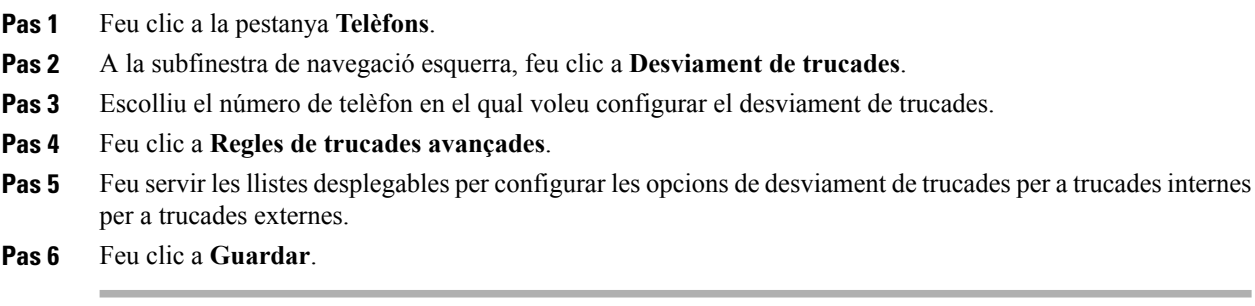

# <span id="page-15-3"></span><span id="page-15-2"></span>**Configuració addicional**

En aquesta secció es tracten les opcions de configuració alienes al telèfon, com ara Bústia de veu, Conferència o Configuració general, entre d'altres.

## **Establir les preferències de la bústia de veu**

Per establir les preferències de la bústia de veu al Portal d'atenció personal de Unified Communications, feu clic a la pestanya **Bústia de veu** i, després, al botó **Marcar preferències IVR de bústia de veu**. Cisco Web Dialer marca les preferències IVR de bústia de veu, en què podeu configurar les preferències de bústia de veu dels vostres telèfons.

# <span id="page-16-0"></span>**Activar l'estat No molestar**

Si l'estat No molestar està activat, els telèfons no sonaran quan us truquin. Per activar l'estat No molestar en tots els telèfons, seguiu els passos següents:

#### **Procediment**

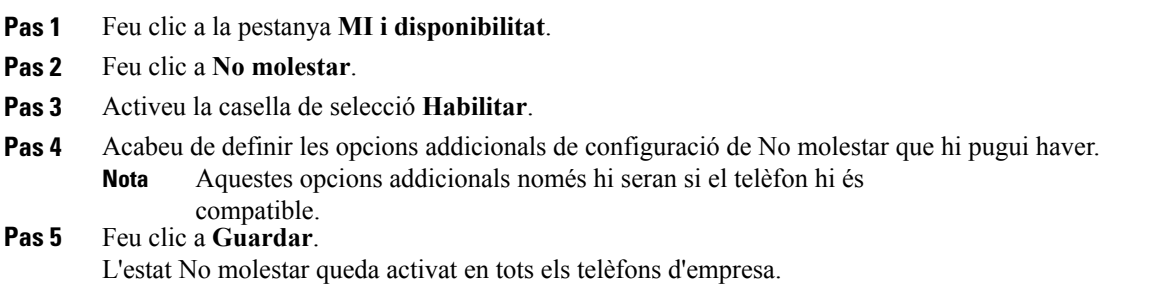

# <span id="page-16-1"></span>**Activar l'estat d'IM i Presence als telèfons**

Al Portal d'atenció personal de Unified Communications podeu activar l'estat de Cisco Unified IM i Presence perquè els telèfons us actualitzin l'estat quan estigueu en una reunió. Per activar l'estat de Cisco Unified IM i Presence, seguiu els passos següents:

#### **Procediment**

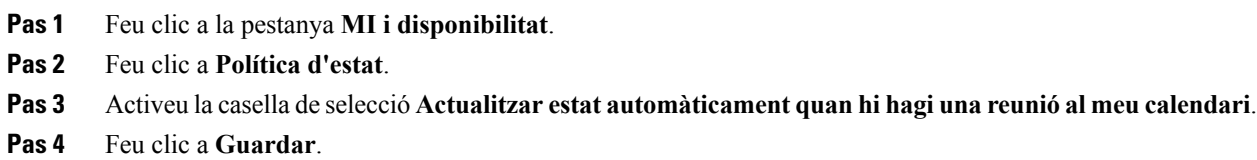

# <span id="page-16-2"></span>**Programar conferències**

La pestanya Conferència del Portal d'atenció personal de Unified Communications us permet programar conferències. En funció del perfil d'usuari que us hagi configurat l'administrador, podeu configurar conferències amb Cisco TelePresence Management Suite o amb Cisco WebEx. Si el vostre perfil d'usuari no té permès programar conferències, no apareixerà cap opció en aquest sentit.

# <span id="page-17-0"></span>**Definir l'idioma del telèfon**

Per definir l'idioma dels telèfons IP de Cisco Unified o de les aplicacions Jabber, seguiu els passos següents:

#### **Procediment**

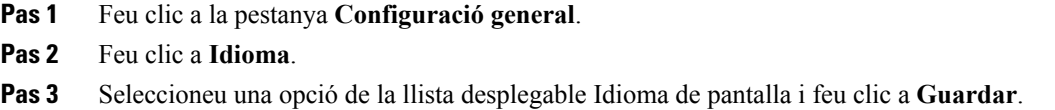

# <span id="page-17-1"></span>**Establir la contrasenya de client**

Per canviar la contrasenya que feu servir per iniciar la sessió al Portal d'atenció personal de Unified Communications, seguiu els passos següents:

#### **Procediment**

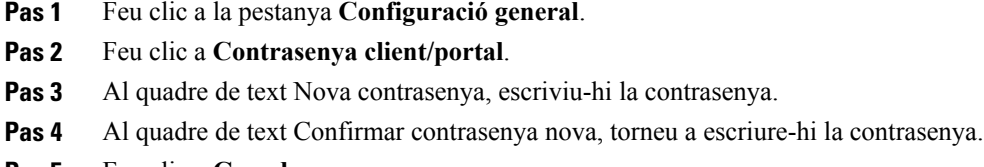

**Pas 5** Feu clic a **Guardar**.

# <span id="page-17-2"></span>**Establir el PIN de serveis de telèfon**

ElPIN de serveis de telèfon esfa servir en diferentsserveis, com ara Extensió mòbil, Conferència ara, Connexió mòbil i per a l'autoaprovisionament de telèfons nous. Per canviar el PIN de serveis de telèfon, seguiu els passos següents:

- **Pas 1** Feu clic a la pestanya **Configuració general**.
- **Pas 2** Feu clic a **PIN de serveis de telèfon**.
- **Pas 3** Al quadre de text **PIN nou del telèfon**, escriviu-hi el PIN.
- **Pas 4** Al quadre de text **Confirmar PIN nou del telèfon**, torneu a escriure-hi el PIN.
- **Pas 5** Feu clic a **Guardar**.
	- Si l'administrador de la xarxa ha habilitat la sincronització de PIN, podeu utilitzar aquest mateix PIN per iniciar la sessió en Extensió mòbil, Conferència ara, Connexió mòbil y a la bústia de correu de veu de Cisco Unity Connection. **Nota**

# <span id="page-18-0"></span>**Establir el codi d'accés de Conferència ara**

El nou codi d'accés ha de tenir entre 3 i 10 dígits de llarg. No pot incloure espais, lletres o caràcters especials. Per restablir el codi d'accés, seguiu els passos següents:

#### **Procediment**

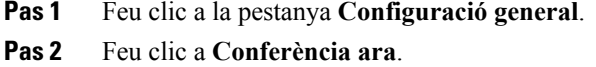

- **Pas 3** En el quadre de text **Codi d'accés dels assistents**, escriviu-hi el nou codi d'accés.
- **Pas 4** Feu clic a **Guardar**.

## <span id="page-18-1"></span>**Descarregar complements**

Els complements per a aplicacions augmenten les funcions dels telèfons IP de Cisco Unified i dels dispositius Jabber. Per descarregar complements per al telèfon, seguiu els passos següents:

#### **Procediment**

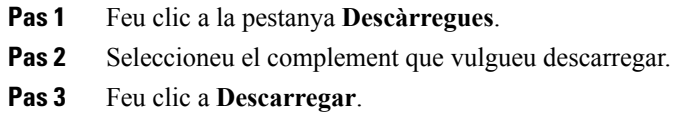

# <span id="page-18-2"></span>**Veure i modificar el nom de pantalla**

Quan s'inicia sessió amb un usuari local que no està sincronitzat amb el Protocol lleuger d'accés a directoris (LDAP), podeu veure i modificar el nom de pantalla amb el següent procediment.

**Nota**

Quan s'inicia la sessió al Portal d'atenció personal de Unified Communications, l'enllaç que permet tancar la sessió de la aplicació mostra el nom de pantalla, si s'ha configurat amb anterioritat. En cas contrari, l'enllaç mostrarà la ID d'usuari.

- **Pas 1** Al Portal d'atenció personal de Unified Communications, feu clic a la pestanya **Configuració general**.
- **Pas 2** Feu clic a **Nom de pantalla**.
	- **Nota** Aquest camp es comporta de manera diferent en funció de l'usuari amb el qual inicia la sessió:
		- Usuari local. Quan inicieu la sessió amb usuari local que no està sincronitzat amb el Protocol lleuger d'accés a directoris (LDAP), podeu modificar el nom de pantalla al camp **Nom de pantalla**.
		- Usuarisincronitzat amb el LDAP. Quan inicieu sessió com un usuarisincronitzat amb el LDAP, el camp **Nom de pantalla** es converteix en un camp no editable.

Apareixerà el quadre de text **Nom de pantalla**.

- **Pas 3** Al quadre de text **Nom de pantalla**, escriviu-hi el nom que voleu que vegin la resta d'usuaris en comptes de la ID d'usuari.
	- **Nota** Si haveu configurat un nom de pantalla prèviament, el camp s'omplirà automàticament amb el nom en qüestió.
		- Si inicieu la sessió amb un usuari sincronitzat amb el LDAP, no es podrà editar el nom de pantalla. Així doncs, els botons **Guardar** i **Anul·lar** no apareixeran en aquest camp.
- **Pas 4** Feu clic a **Guardar**.
- **Pas 5** (Opcional) Si voleu utilitzar el nom de pantalla que haveu configurat prèviament, feu clic a **Anul·lar**.